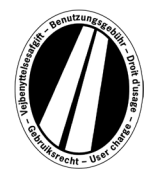

# **Navodila za uporabo portala za evrovinjete**

Ta navodila za uporabo vam bodo olajšala postopek nakupa Evrovinjete na portalu za evrovinjete. Navodila niso namenjena prikazu ali razlagi zakonskih predpisov direktive o evrovinjeti.

Na portalu za evrovinjete lahko vsi uporabniki pridobijo elektronsko Evrovinjeto za države članice združenja (Danska, Luksemburg, Nizozemska in Švedska). Načeloma morajo vinjeto imeti tovorna vozila z dovoljeno skupno težo nad 12 ton. Elektronska vinjeta je veljavna v vseh članicah združenja.

Za uporabo portala za evrovinjete registracija ni potrebna.

Na portalu za evrovinjete lahko plačate samo s karticami za gorivo, karticami flote in kreditnimi karticami v valuti Evro. Vinjeta je lahko veljavna najmanj 1 dan in največ 1 leto.

# **Razlaga naročila**

Naročilo lahko izvedete v največ 8 korakih, ki so pojasnjeni v nadaljevanju:

### **1. korak: Vnos države registracije tovornega vozila:**

S klikom na izbirni okvirček v polju Država vnesete ustrezno kratico države (država je zapisana za kratico).

*Primeri: A = Avstrija, CZ = Češka, D = Nemčija, F = Francija*

S hitrim vnosom niza črk lahko tudi neposredno izberete kratico države, npr. »F I N« za Finsko.

Z vnosom prve črke se prikaže začetek vseh ustreznih kratic držav.

Izbira kratice za Dansko in Švedsko ni možna, saj se v teh državah nadomestilo za uporabo cest obračunava preko državne ustanove.

# **Vnos registrske številke:**

V polje registrska številka vnesite registrsko številko vašega vozila z vsemi vezaji (kot je napisano na prometnem dovoljenju).

#### **Vnos posebnih znakov ni možen.**

Posebne črke, kot na primer Ö ali Ø zamenjajte z O in črke kot Ä ali Å z A itd.

#### **Vnos števila osi:**

Izberite število osi v skladu s kompozicijo vozila (vključno s priklopnikom, če se uporablja): »1 – 3 osi« ali »4 osi ali več«. Če število osi ni znano, vnesite »4 osi ali več«.

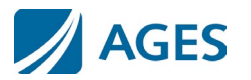

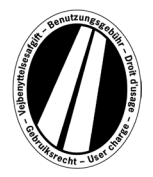

### **Vnos emisijskega razreda:**

V izbirno polje vnesite emisijski razred vozila. Podatek o emisijskem razredu najdete v prometnem dovoljenju.

Če emisijski razred ni znan ali če emisijski razred vašega vozila ni naveden na seznamu, vnesite »Euro 0«.

# **Vnos obdobja veljavnosti:**

Vnesite obdobje, v katerem želite uporabljati ceste s plačilom cestnine. Obdobje veljavnosti je najmanj 1 dan in največ 1 leto. **Veljavnost vinjete se prične ob 0:00 na 1. dan veljavnosti (oz. ne prej kot ob trenutku naročila) in poteče ob 24:00 uri na zadnji dan veljavnosti.** Začetek veljavnosti je lahko tudi v prihodnosti.

Da potrdite vnose, kliknite na ukazno polje »Naprej«. Če želite prekiniti postopek, izberite ukazno polje »Prekini«.

### **2. korak (izbirno): Preverjanje podatkov o registraciji:**

Še enkrat preverite podatke o državi registracije vozila in registrsko oznako. Če ste vnesli napačne podatke, izberite ukazno polje »Nazaj«, da se vrnete na prejšnji zaslon.

### **3. korak (izbirno): Obdobje veljavnosti:**

Cena evrovinjet je razčlenjena na dnevno, tedensko, mesečno in letno ceno. Glede na izbrano obdobje veljavnosti se samodejno izračuna optimalna cena. Optimalna cena je za vas najugodnejša kombinacija tarif, ki pokriva izbrano obdobje veljavnosti. Na primer, včasih je tedenska vinjeta cenejša od več dnevnih tarif.

Če je možno naročiti evrovinjeto z daljšim obdobjem za isto ceno, bo ponujena tudi ta možnost. Tako lahko izberete, ali želite vinjeto samo za vneseno obdobje ali za isto ceno vinjeto z daljšim obdobjem.

Obenem vam je na voljo ukazno polje »Podrobnosti izračuna cene«. Ko izberete to ukazno polje, se prikaže izračun evrovinjete.

Da potrdite vnose, kliknite na ukazno polje »Naprej«. Če želite prekiniti postopek, izberite ukazno polje »Prekini«. Z ukaznim poljem »Nazaj« se vrnete na 1. korak in lahko spremenite vaše podatke.

**4. korak: Izbira plačilne kartice:**

**Izberite, ali želite evrovinjeto plačati s kartico za gorivo, kartico flote ali kreditno kartico.** Ta izbira je potrebna, ker so pri vnosu podatkov o kartici zahtevani različni podatki.

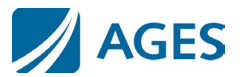

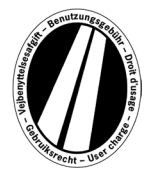

Da potrdite izbiro, kliknite na ukazno polje »Naprej«. Če želite prekiniti postopek, izberite ukazno polje »Prekini«. Z ukaznim poljem »Nazaj« se vrnete na predhodni korak naročanja.

# **5. korak: Vnos podatkov kartice za gorivo oz. kartice flote:**

Vnesti boste morali podatke o kartici.

Številka kartice: Vnesite številko kartice, prikazane na sprednji strani, brez presledkov. Veljavna do (mm/ll): V izbirnem polju izberite mesec in leto, do kdaj je kartica veljavna (ta podatek najdete na prvi strani kartice).

### **Vnos podatkov za kreditne kartice:**

Vnesti boste morali podatke o kartici.

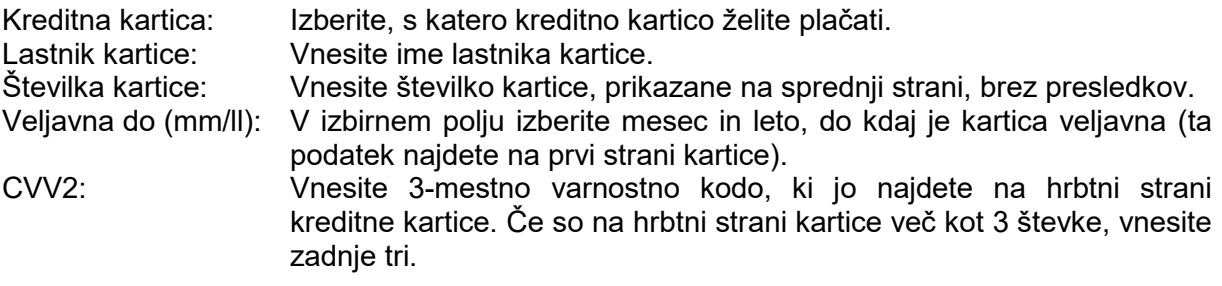

Da potrdite vnose, kliknite na ukazno polje »Naprej«. Če želite prekiniti postopek, izberite ukazno polje »Prekini«. Z ukaznim poljem »Nazaj« se vrnete na predhodni korak naročanja.

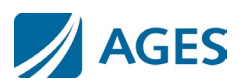

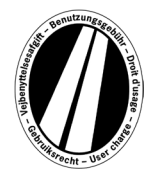

# **6. korak: Preverjanje podatkov o naročilu**

Na naslednji strani so še enkrat navedeni vsi podatki o naročilu vključno s ceno evrovinjete in z (delno prikrito) številko kartice.

Za potrditev podatkov vnesite prikazane znake iz potrditvenega polja. Znake vnesite brez presledkov.

Na koncu je obvezno potreben sprejem splošnih pogojev poslovanja (SPP). Sprejem potrdite z izbiro ukaznega polja. Povezava na koncu strani vas vodi do SPP.

Da potrdite vnose, kliknite na ukazno polje »Kupi«. S tem je naročilo izvedeno. Pri nekaterih karticah je potrebna še avtorizacija plačila (7. korak). Ko je naročilo izvedeno, storniranje ni več mogoče. Če želite prekiniti postopek brez izvedbe naročila, izberite ukazno polje »Prekini«. Z ukaznim poljem »Nazaj« se vrnete na predhodni korak naročanja.

### **Izbirno samo pri naročanju s kartico za gorivo ali kartico flote**

Po vnosu prvega naročila lahko naročite še dodatne evrovinjete. V ta namen izberite ukazno polje »Nadaljnje evrovinjete«. Nato znova izvedite vse korake od 1 do 6. Podatkov o kartici ni treba ponovno vnesti. Vaše do zdaj naročene vinjete niso izgubljene, shranjene so v nakupovalni košarici. V nakupovalni košarici lahko preverite posamezna naročila pod »Podrobnosti izračuna cene«.

V nakupovalni košarici zbrane evrovinjete so prikazane na seznamu vinjet. Tukaj lahko po želji posamezne evrovinjete izbrišete oz. odstranite.

# **7. korak (izbirno pri kreditnih karticah):**

V tem koraku boste preusmerjeni na stran za avtorizacijo vašega izdajatelja kreditne kartice. Ta stran je potrebna za avtoriziranje plačila.

# **8. korak: Izpis potrditve naročila:**

Na tem zaslonskem prikazu so prikazani vsi podatki o naročilu skupaj s številko evrovinjete. **Natisnite potrditev naročila za vašo dokumentacijo.**

V ta namen uporabite ukazno polje »Natisni«, da se odpre prikaz tiska. Na prikazu tiska potrdite povezavo »Natisni«. Prikaz tiska lahko zapustite s povezavo »Zapri« ali tako, da zaprete okno brskalnika.

Prav tako lahko prikažete in natisnete datoteko PDF. V ta namen izberite ukazno polje »PDF«.

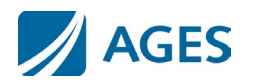

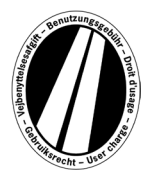

Pri naročanju več evrovinjet lahko z ukaznim poljem »PDF« natisnete zbirno vsoto, ki vsebuje po eno potrdilo za vsako evrovinjeto.

#### **Ko zapustite zaslonski prikaz potrditve naročila ni več mogoče znova prikazati naročila ali ga natisniti.**

S tem je postopek naročanja končan. Izberite ukazno polje »Končaj«, da izvedete naslednje naročilo.

# **Tarifa**

Trenutno tarifo lahko prikažete, če kliknete na menijsko točko »Tarifa«. Seznam je razčlenjen po posameznih časovnih obdobjih (en dan, en teden, en mesec in eno leto). Ko izberete želeno obdobje, poiščite ustrezna emisijski razred in število osi, da se prikaže tarifa v evrih.

# **Informacije**

Z menijsko točko »Informacije« lahko prikažete razdelka Dokumenti in Pogosto zastavljena vprašanja.

# **Dokumenti**

V razdelku »Dokumenti« so vam na voljo datoteke PDF. Datoteke PDF lahko shranite ali natisnete. Kliknite na povezavo posameznega dokumenta.

#### **Navodila za uporabo:**

Ta dokument vsebuje navodila za uporabo portala za evrovinjete.

#### **Povračilo:**

Dokument »Informacije o povračilih« opisuje postopek povračila kupnine in potrebne pogoje. Spletni zahtevek lahko prenesete preko povezave »Obrazec za spletni zahtevek za povračilo«.

#### **Seznami tarif:**

Tukaj so na voljo seznami zadevnih tarif.

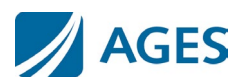

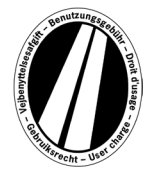

# **Pogosto zastavljena vprašanja**

V razdelku Pogosto zastavljena vprašanja najdete seznam pogosto zastavljenih vprašanj in odgovore nanje.

Pri vprašanjih, ki niso zajeta v razdelku, lahko vsak delovni dan od ponedeljka do petka od 08:00 do 17:00 ure pokličete našo plačljivo vročo linijo. Telefonska številka: +49 (0) 1805 014653. Stroški klica so odvisni od kraja, iz katerega kličete, in ponudnika telefonskih storitev.

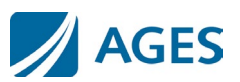